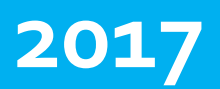

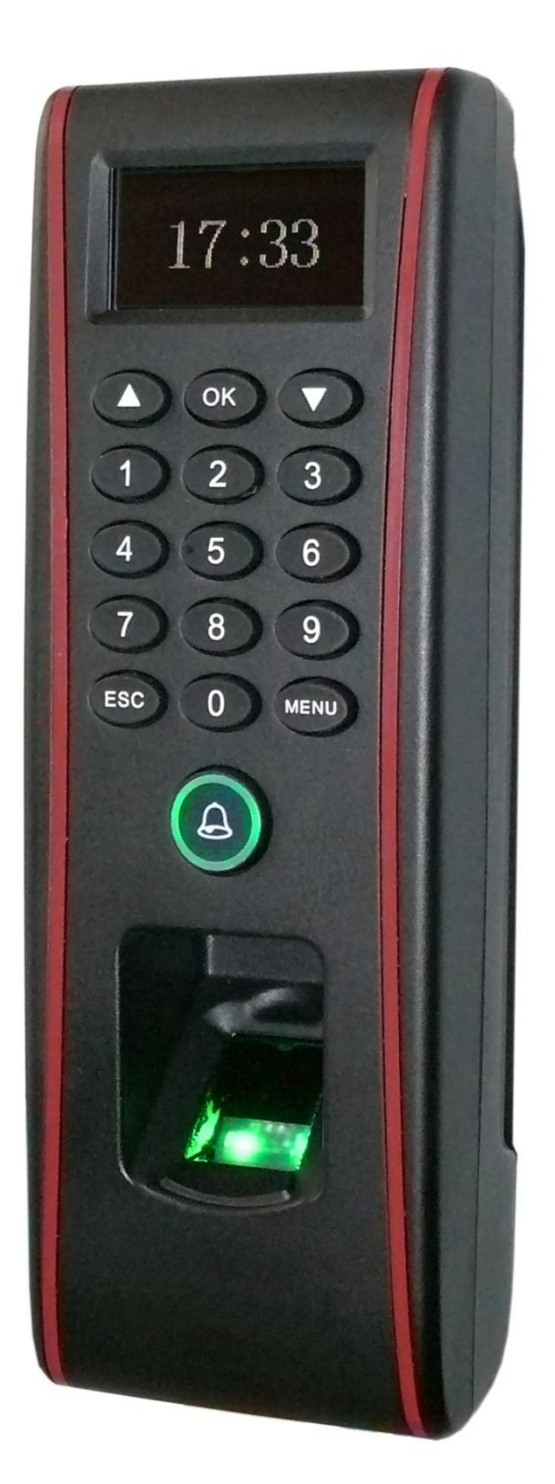

# **БИОМЕТРИЧЕСКИЙ СЧИТЫВАТЕЛЬ ST-FR032EK**

Инструкция по установке

# **Smartec**

# <span id="page-1-0"></span>ST-FR032EK Содержание

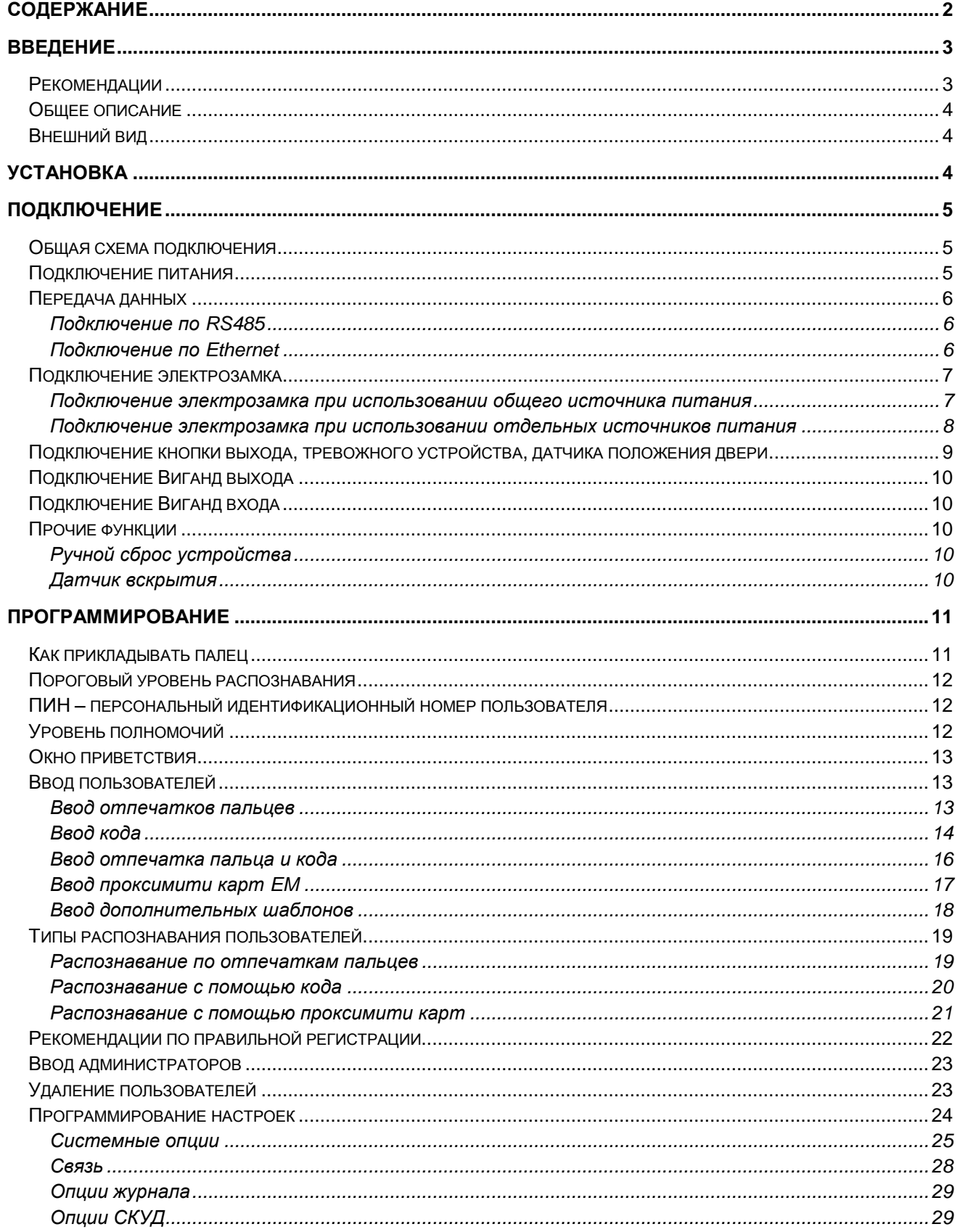

# <span id="page-2-0"></span>**ST-FR032EK Введение**

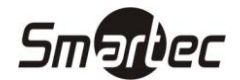

#### <span id="page-2-1"></span>**Рекомендации**

Считыватели контроля доступа и учета рабочего времени являются продуктом массового производства. Устройства строго соответствуют стандартам и нормам ЕС. При несоблюдении рекомендаций данного руководства установка устройств может быть выполнена неправильно, что может повлечь выход их из строя и соответственно к дополнительным затратам на ремонт.

- 1. Не следует устанавливать считыватель в местах воздействия сильного светового излучения, поскольку яркий свет может значительно влиять на процесс сканирования отпечатков пальцев и таким образом повлечь возникновение ошибок при распознавании отпечатков пальцев. Считыватель предназначен для использования в помещении, при необходимости установки считывателя в уличных условиях, пожалуйста, обеспечьте для считывателя необходимые условия функционирования. Не подвергайте считыватель воздействию повышенной влажности и жестких внешних условий, диапазон рабочих температур считывателя составляет от 0°С до +50°С. Не используйте считыватель в условиях высокой температуры, размещайте вдали от источников тепла и отопления. При длительном использовании считывателя в уличных условиях собственное тепловое излучение может привести к нарушению работоспособности.
- 2. Перед установкой убедитесь, что питание устройства не подключено, поскольку это создает потенциально опасную ситуацию. Короткое замыкание кабеля питания может привести к повреждению ключевых элементов устройства.
- 3. Зачищенные концы проводников не должны превышать 5 мм для предотвращения контакта оголенных проводников с элементами устройства или другими проводниками, поскольку это может привести к выходу из строя устройства. Также рекомендуется использовать кабель с проводниками разного цвета.
- 4. При установке в местах с большой вероятностью сильного электростатического разряда или в зимнее время, пожалуйста, сначала подключите заземление для предотвращения повреждения устройства вследствие случайного разряда.
- 5. Проводное подключение питания устройства следует выполнять последним. При обнаружении нестандартного функционирования устройства, во-первых, отключите его питание, затем исследуйте причину. Следует помнить: подключение устройства при включенном питании может привести к выходу его из строя; гарантийное обслуживание не распространяется на неисправности явившиеся следствием такого обращения.
- 6. Рекомендуемая высота установки считывателя составляет 1,4 1,5 м.
- 7. После установки дверной периферии (замки, кнопки выхода и т.д.) при проверке работы кнопки выхода кто-то из персонала должен остаться вне защищаемого помещения, т.к. при неправильной настройке устройства может оказаться так, что вы не сможете выйти из помещения.
- 8. Рекомендуется использование блока питания 12 В (DC) c выходным током не менее 3 А для питания самого устройства и электрозамка, электрозамок в этом случае не должен потреблять более 1,5 А. Или выходной ток источника питания должен быть на 1 А больше тока потребления электрозамка. Если потребляемый электрозамком ток превышает указанные параметры, проконсультируйтесь с квалифицированным персоналом. Если источник питания не будет соответствовать предъявленным выше требованиям, то это приведет к недостаточности питания замка или даже к выходу считывателя из строя.
- 9. Если расстояние от источника питания до устройства достаточно большое, то в качестве кабеля питания не следует использовать витую пару. При выборе кабеля питания следует принимать во внимание падение напряжения по длине кабеля.
- 10. Для объединения устройств в сеть следует использовать специализированный кабель RS485 и конвертер RS232/RS485, устройства должны подключаться по схеме "шлейф". При подключении достаточно протяженного шлейфа линии RS485 необходимо в начале и в конце шлейфа подключить сопротивление согласования, которое составляет 120 Ом.

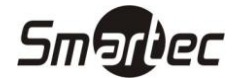

## <span id="page-3-0"></span>**ST-FR032EK Общее описание**

Считыватель ST-FR032EK может работать автономно с непосредственным управлением электронными замками или подключаться к внешним системам контроля доступа. Считыватель может программироваться с встроенной клавиатуры или с помощью программного обеспечения. Поддерживаются различные способы подключения к компьютеру. Считыватель имеет уличное исполнение и прочный пластиковый корпус, удовлетворяющий условиям IP65.

### <span id="page-3-1"></span>**Внешний вид**

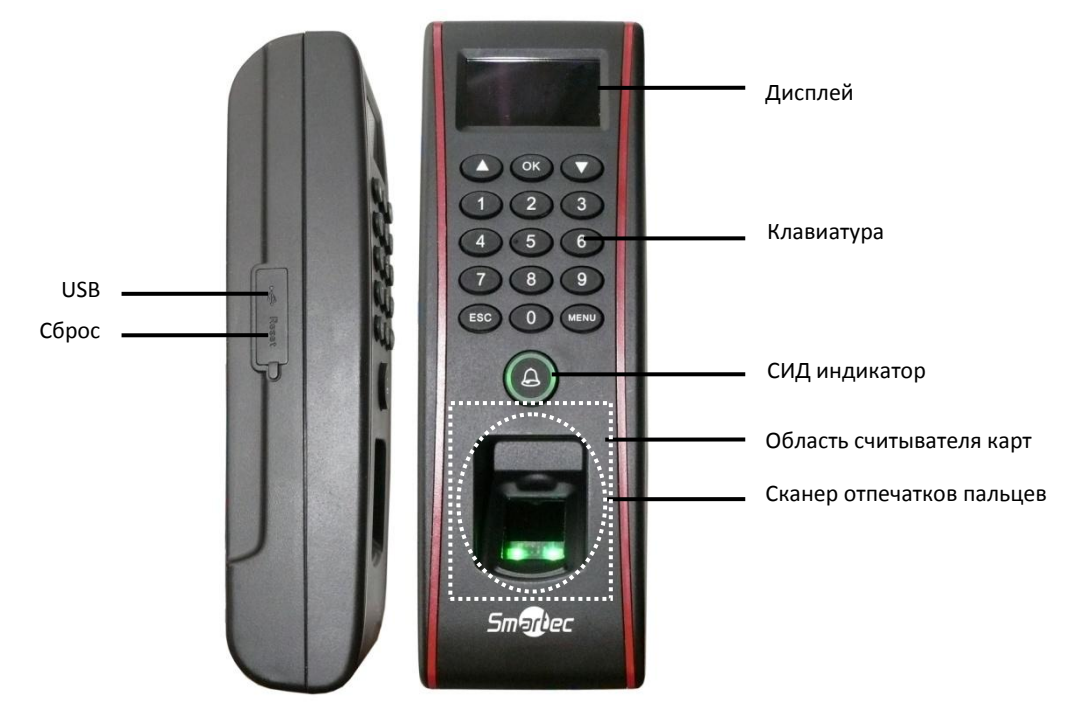

**СИД индикатор** используется для отображения результата выполняемых операций и состояний считывателя.

**Считыватель проксимити карт** находится в указанной области и используется для идентификации пользователей с помощью проксимити карт.

**Сканер отпечатков пальцев** используется для идентификации пользователей по отпечаткам пальцев или для их ввода.

**ЖК-дисплей** используется для отображения состояния и программирования считывателя.

**Клавиатура** используется для управления и программирования считывателя.

**USB интерфейс** используется для подключения USB карт памяти или клавиатуры.

**Кнопка сброса** используется для перезапуска считывателя.

# <span id="page-3-2"></span>**Установка**

- 1 Приложите к стене монтажный шаблон. Просверлите отверстия в соответствии с метками на шаблоне (необходимо просверлить отверстия под винты и отверстие для прокладки кабеля).
- 2 Открутите винты, расположенные внизу считывателя.
- 3 Снимите заднюю панель.
- 4 Используйте шурупы, чтобы закрепить заднюю панель и резиновую прокладку на стене. Резиновая прокладка должна располагаться между стеной и задней панелью. Для уменьшения ширины проводного шлейфа можно обрезать неиспользуемые проводники.
- 5 Установите считыватель и зафиксируйте с помощью винтов.

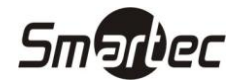

# <span id="page-4-0"></span>**ST-FR032EK Подключение**

#### <span id="page-4-1"></span>**Общая схема подключения**

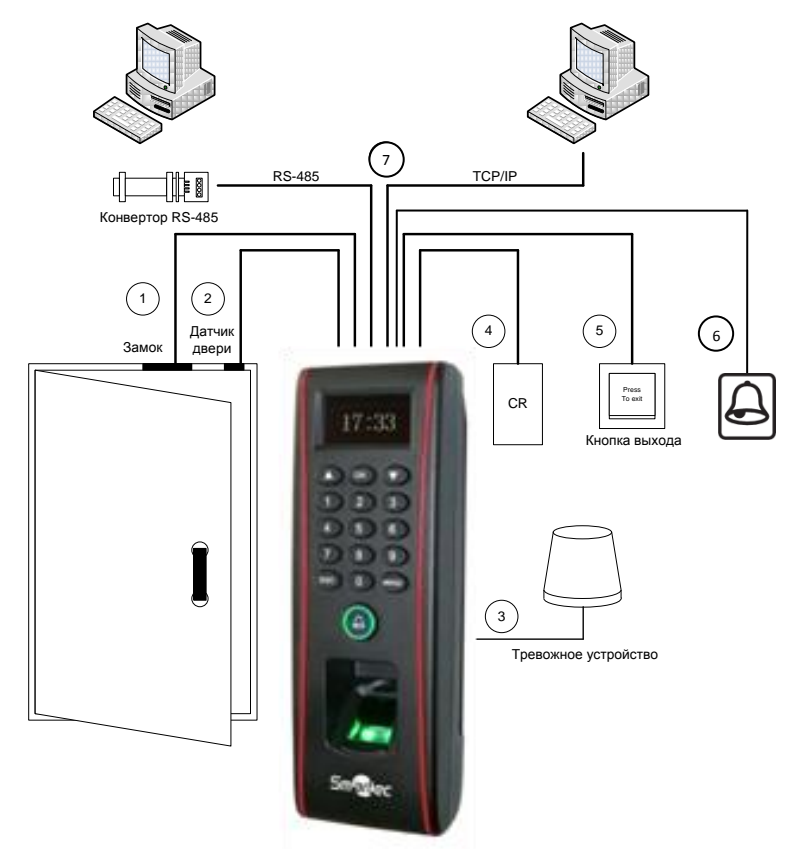

- 1. При успешной идентификации пользователя ST-FR032EK разблокирует дверь.
- 2. Датчик положения двери автоматически определяет состояние двери. Если дверь открыта без разрешенного доступа или некорректно закрыта, ST-FR032EK сгенерирует сигнал тревоги.
- 3. При попытке демонтажа, ST-FR032EK сгенерирует сигнал тревоги.
- 4. Возможно подключение внешнего считывателя карт.
- 5. Возможно подключение кнопки выхода. Кнопка выхода используется для разблокировки двери при выходе из помещения.
- 6. Возможно подключение внешнего дверного звонка.
- 7. Посредством интерфейсов RS485, TCP/IP осуществляется обмен данными между считывателем и ПК. Вы можете настраивать и управлять сетью устройств с помощью программного обеспечения управления системой контроля доступа.

### <span id="page-4-2"></span>**Подключение питания**

Напряжение питания считывателя составляет 12 В (DC), потребляемый ток в рабочем режиме не более 500 мА. Подключите плюс источника питания к контакту +12V, а минус источника питания к контакту GND (**При подключении соблюдайте полярность**).

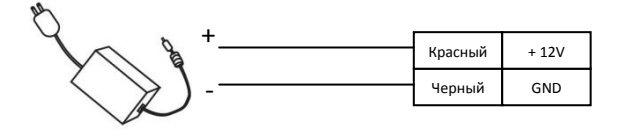

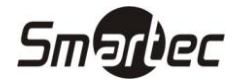

#### <span id="page-5-0"></span>**Передача данных**

Для работы совместно с программным обеспечением считыватель поддерживает 2 способа связи: RS485 или TCP/IP.

#### <span id="page-5-1"></span>**Подключение по RS485**

Интерфейс RS485 использует топологию шина с возможностью подключения более чем 2 устройств. Для построения линии связи используется кабель с витой парой. На рисунке ниже приведена общая схема построения сети RS485 с использованием активного конвертера RS232/RS485.

ПРИМЕЧАНИЕ: Для согласования шины RS-485 необходимо на последнем считывателе в шине установить согласующее сопротивление 120 Ом.

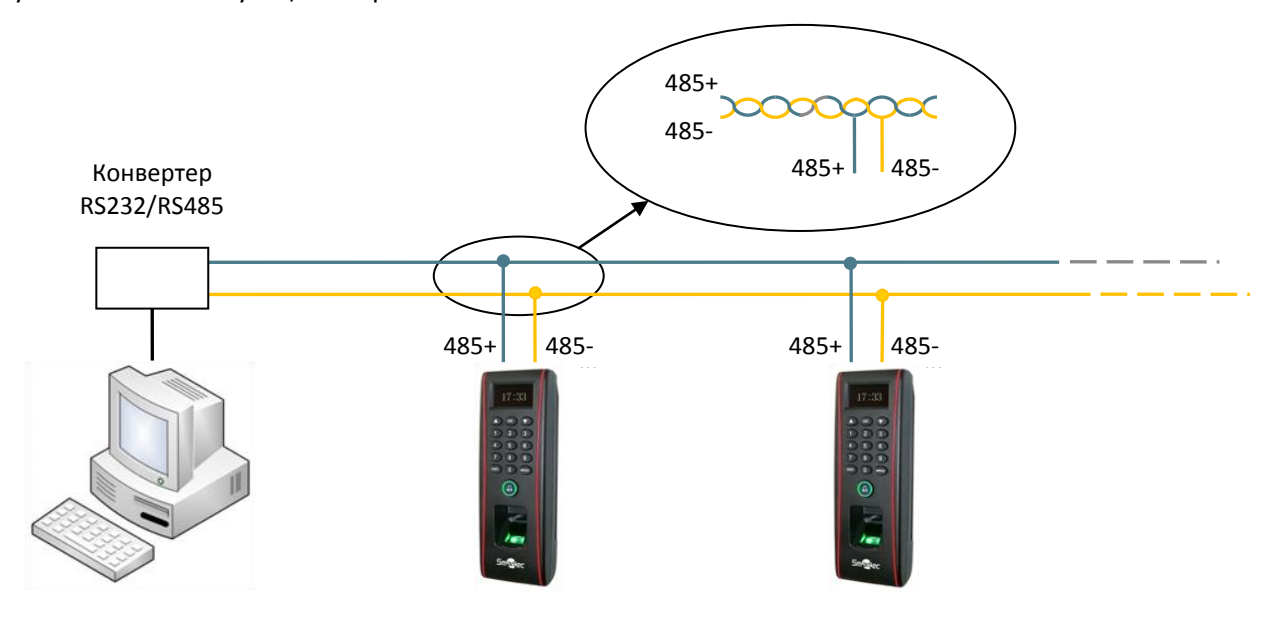

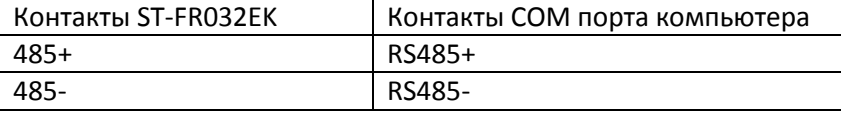

#### <span id="page-5-2"></span>**Подключение по Ethernet**

1. Прямое подключение считывателя к ПК с помощью перекрещенного кабеля.

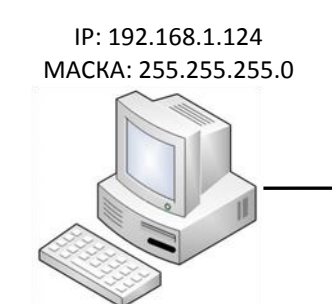

Перекрещенный кабель Ethernet

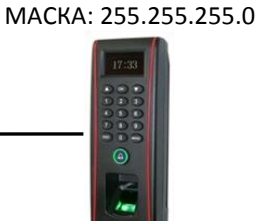

IP: 192.168.1.100

Перекрещенный кабель Ethernet 10/100.

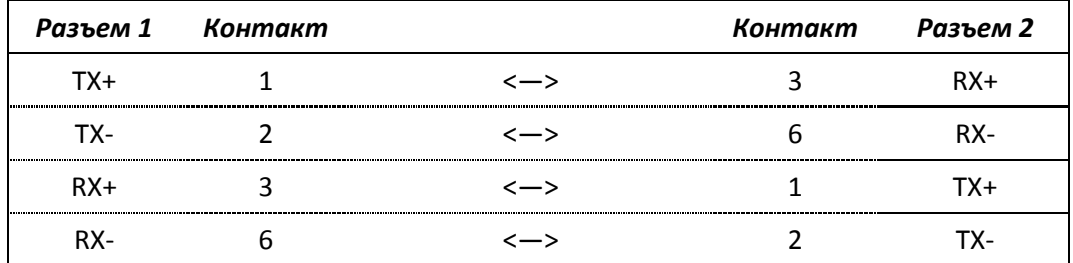

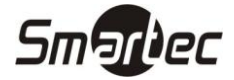

2. Подключение считывателя к ПК через HUB с использованием общей сети Ethernet прямым кабелем.

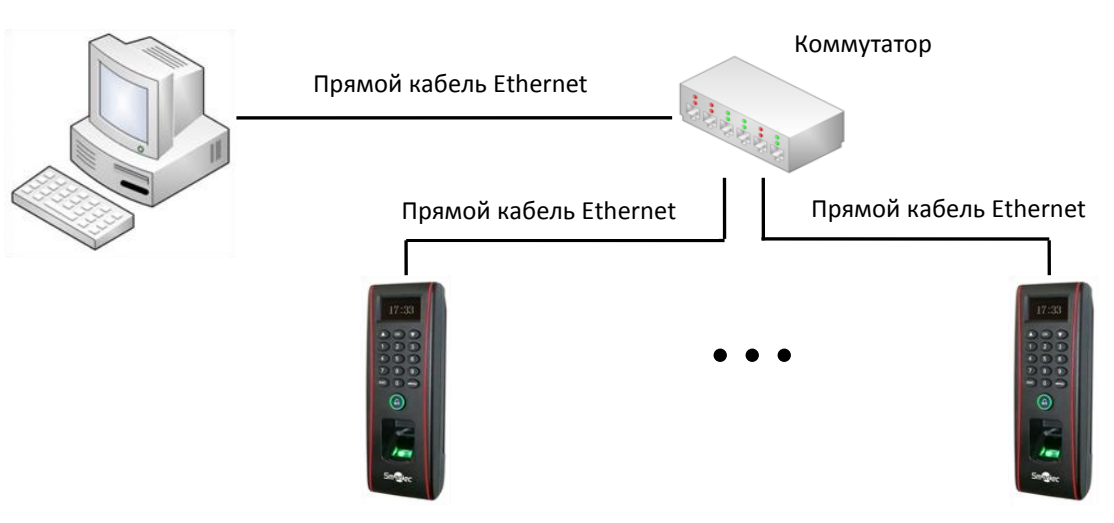

Прямой кабель Ethernet 10/100.

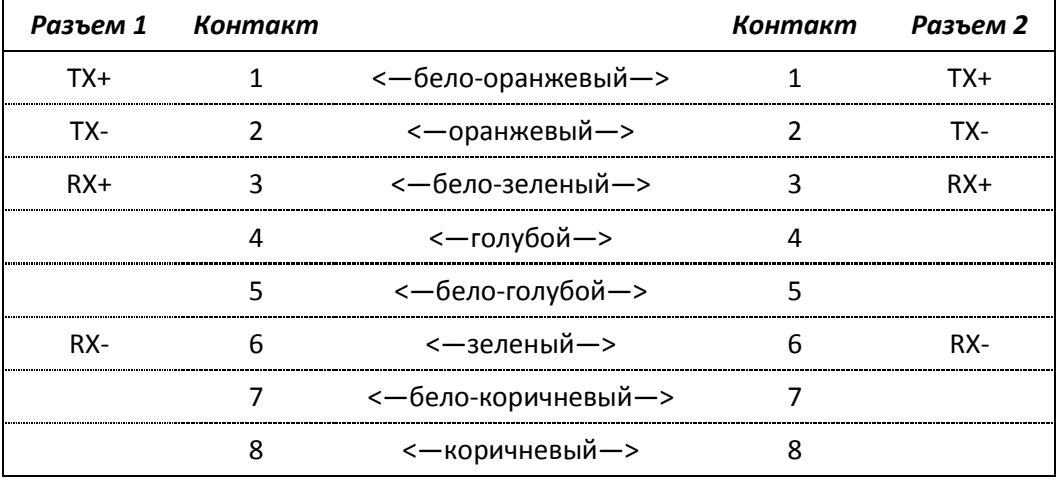

#### <span id="page-6-0"></span>**Подключение электрозамка**

Устройство имеет и нормально-замкнутый, и нормально-разомкнутый контакты для управления электрозамком. Используйте НР (NO) контакт для управления замком, который должен открываться при подаче питания и закрываться при отключении питания. Используйте НЗ (NC) контакт для управления замком, который должен закрываться при подаче питания и открываться при отключении питания.

**Примечание:** При подключении замка обязательно использование защитного диода типа FR107 или IN4007, см. схемы ниже.

#### <span id="page-6-1"></span>**Подключение электрозамка при использовании общего источника питания**

**Примечание:** Общий источник питания может использоваться если:

Uзамка=12В, I-Iзамка>1А (где Uзамка – рабочее напряжение замка, I – выходной ток источника питания, Iзамка – рабочий ток замка). Расстояние между замком и считывателем короткое (< 10 м).

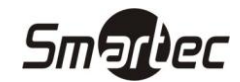

#### **ST-FR032EK Нормально-открытый замок**

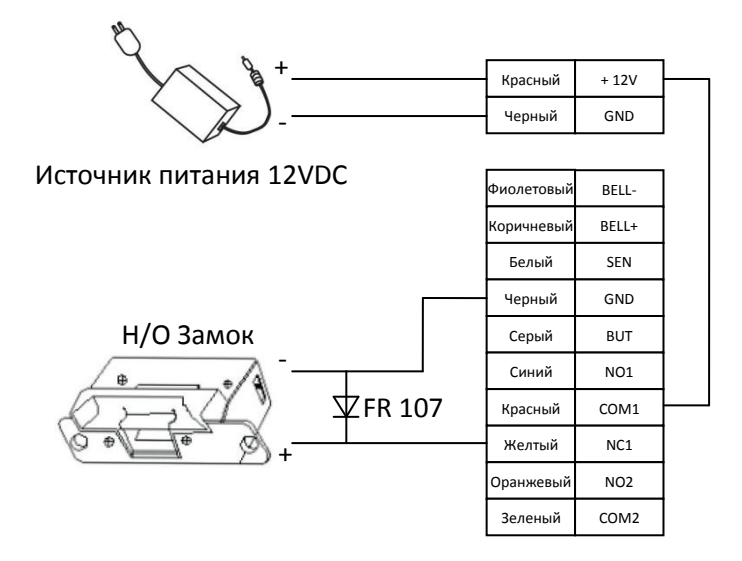

#### **Нормально-закрытый замок**

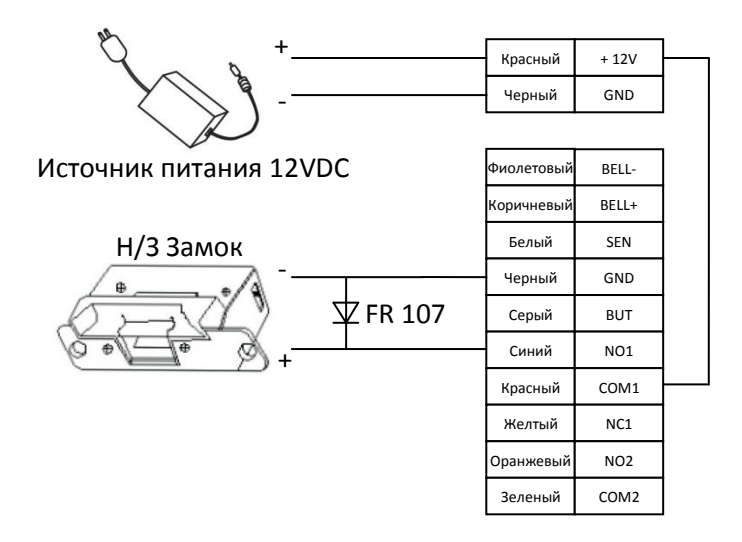

<span id="page-7-0"></span>**Подключение электрозамка при использовании отдельных источников питания Примечание:** Раздельные источники питания используются если:

- 1) Uзамка=12В, I-Iзамка<=1А
- 2) Uзамка≠12В
- 3) Расстояние между замком и контроллером большое

(где Uзамка – рабочее напряжение замка, I – выходной ток источника питания, Iзамка – рабочий ток замка).

#### **ST-FR032EK Нормально-открытый замок**

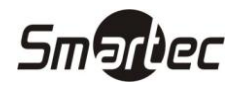

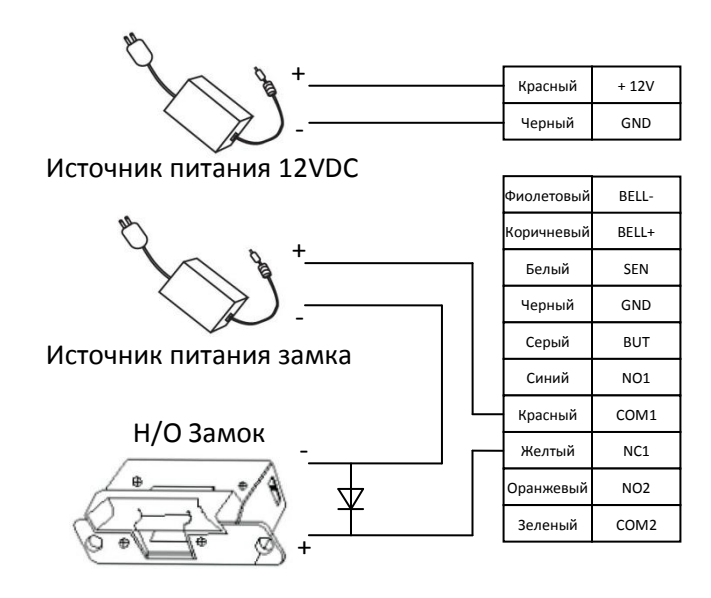

#### **Нормально-закрытый замок**

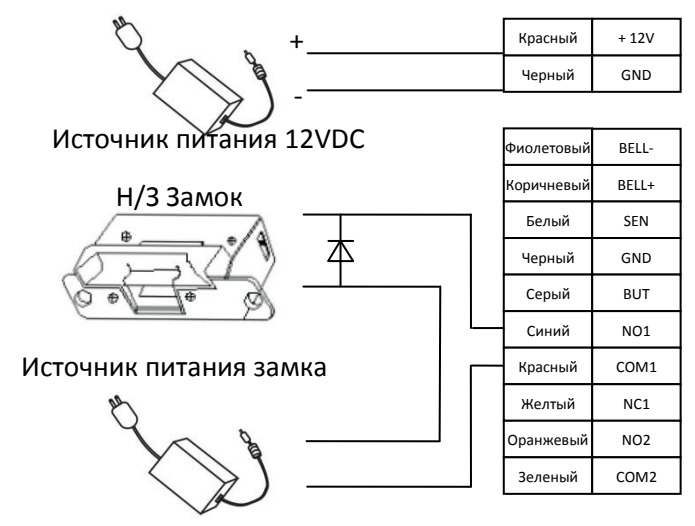

## <span id="page-8-0"></span>**Подключение кнопки выхода, тревожного устройства, датчика положения двери**

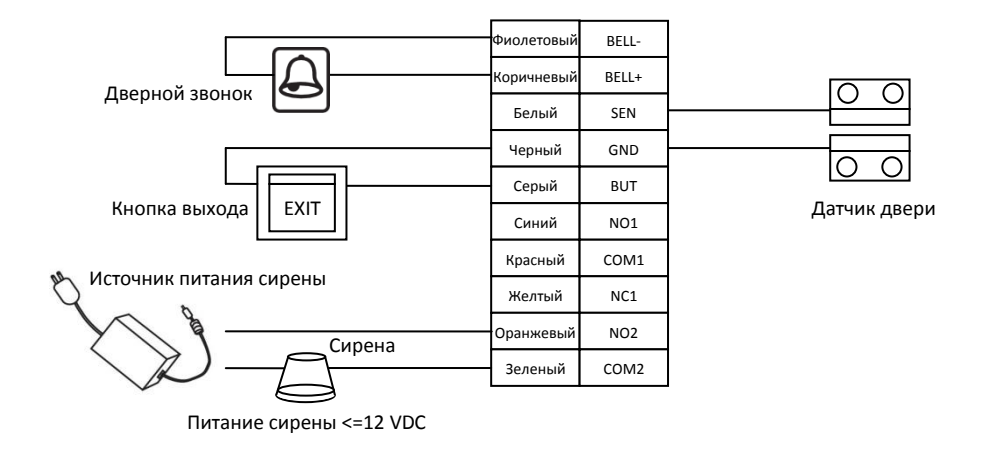

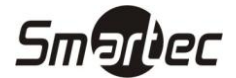

#### <span id="page-9-0"></span>**Подключение Виганд выхода**

ST-FR032EK осуществляет идентификацию пользователей по отпечаткам пальцев или проксимити картам и обеспечивает передачу информации в стандартном (Wiegand26) или кастомизированном формате Виганд, и подключается к любому внешнему контроллеру системы контроля доступа.

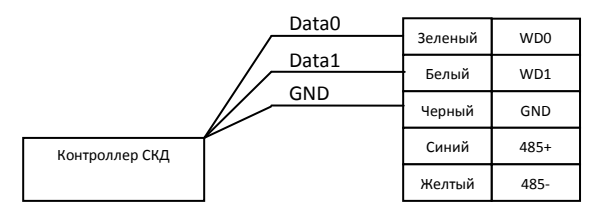

#### **Примечание:**

- 1) Рекомендуемое расстояние между ST-FR032EK и контроллером не должно превышать 90 метров. (Если требуется более протяженное расстояние, используйте усилитель интерфейса Виганд).
- 2) Независимо от того используете вы общий источник питания или нет, ST-FR032EK должен иметь общую землю с контроллером СКУД для обеспечения работы интерфейса Виганд.

#### <span id="page-9-1"></span>**Подключение Виганд входа**

ST-FR032EK имеет Виганд вход, к которому возможно подключение дополнительного внешнего считывателя с Виганд выходом.

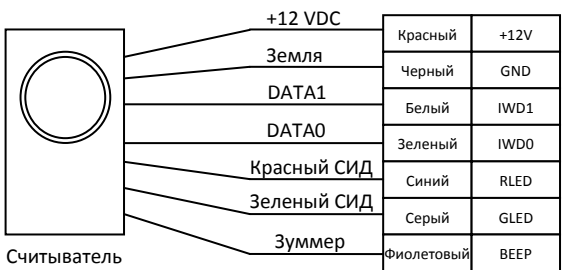

### <span id="page-9-2"></span>**Прочие функции**

#### <span id="page-9-3"></span>**Ручной сброс устройства**

В случае, если устройство работает некорректно, необходимо выполнить сброс устройства для его перезапуска. Для сброса удалите черную резиновую заглушку и нажмите кнопку "Reset" острым предметом (диаметром меньше 2 мм).

#### <span id="page-9-4"></span>**Датчик вскрытия**

На монтажной панели устройства располагается магнит, который используется для работы датчика вскрытия. Если устройство будет несанкционированно демонтировано и монтажное основание с магнитом будет удалена от устройства, то сработает сигнал тревоги.

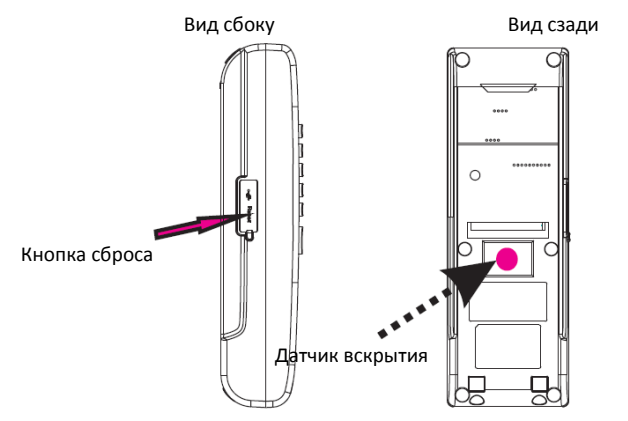

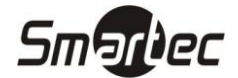

# <span id="page-10-0"></span>**ST-FR032EK Программирование**

При автономном использовании считывателя для программирования используйте приведенные ниже инструкции. При использовании совместно с программой Таймекс все программирование кроме первоначального ввода IP адреса выполняется через программное обеспечение.

#### <span id="page-10-1"></span>**Как прикладывать палец**

При сканировании отпечатка палец следует прикладывать таким образом, чтобы считывалась средняя часть подушечки, т.е. область, где находится характерный для каждого человека рисунок папиллярных линий пальца.

Для увеличения вероятности распознавания отсканируйте один и тот же палец при вводе отпечатка трижды под несколько разными углами, например, первое сканирование точно по центру, при следующем сканировании слегка наклоните палец влево, поворачивая по оси вдоль пальца, при третьем сканировании слегка наклоните палец вправо. После выполнения приведенной выше процедуры ввода шаблона отпечатка пальца вероятность верного распознавания значительно увеличится.

#### **Правильное положение пальца**

Положите палец параллельно поверхности сканера Положите палец так, чтобы характерный рисунок пальца попадал в центр сканера

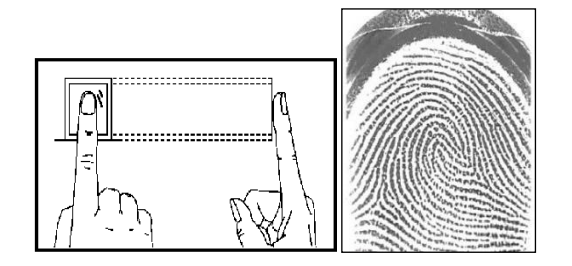

#### **Неправильное положение пальца**

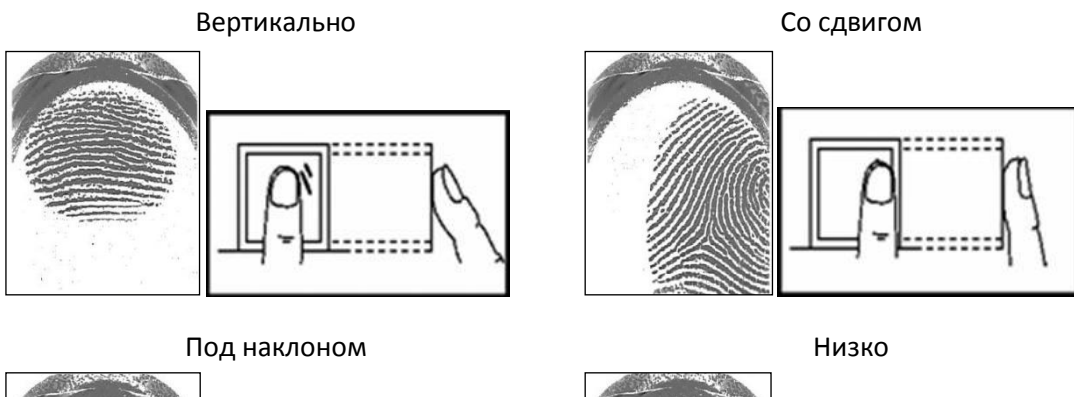

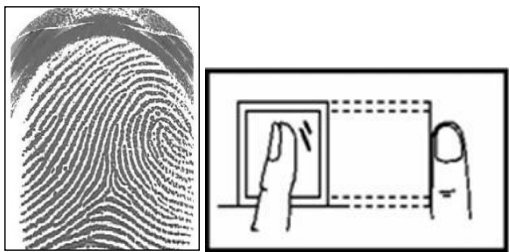

-----

**Примечание:** Пожалуйста, при вводе правильно прикладывайте палец. Производитель не несет ответственности за сбой или за возможный ущерб вследствие неправильного считывания отпечатка из-за положения пальца.

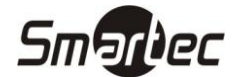

#### <span id="page-11-0"></span>**Пороговый уровень распознавания**

Пороговый уровень распознавания – это число, задаваемое администратором биометрической системы, которое устанавливает степень соответствия отпечатка шаблону для регистрации совпадения. Если степень соответствия шаблону превышает пороговый уровень, то считается, что отпечаток пальца совпадает с шаблоном (хотя шаблон и отпечаток не являются полностью идентичными).

Пороговый уровень распознавания устанавливает баланс между Вероятностью Ложного Доступа (FAR) и Вероятностью Ложного Отказа в Доступе (FRR). Вероятность Ложного Доступа означает вероятность того, что биометрическая система некорректно идентифицирует человека или не откажет в доступе незарегистрированному человеку. Вероятность Ложного Отказа в Допуске означает вероятность того, что биометрическая система не идентифицирует пользователя или не распознает зарегистрированного человека.

Пороговый уровень задается одновременно для всех пользователей. Для пользователей, для которых затруднена идентификация по отпечаткам пальцев, можно использовать верификацию (1:1, ПИН плюс отпечаток пальца).

Повышая пороговый уровень, повышается безопасность, а понижая, увеличивается вероятность распознавания. Важно подобрать оптимальный баланс. Для пользователей с нечеткими отпечатками или поврежденными подушечками пальцев пороговый уровень можно уменьшить.

**Примечание:** Вероятность Ложного Доступа (FAR) и Вероятность Ложного Отказа в Доступе (FRR) являются связными параметрами, т.е. увеличивая FAR, уменьшается FRR. Пороговым уровнем по умолчанию при идентификации (1:N) является 35, а при верификации (1:1) 15.

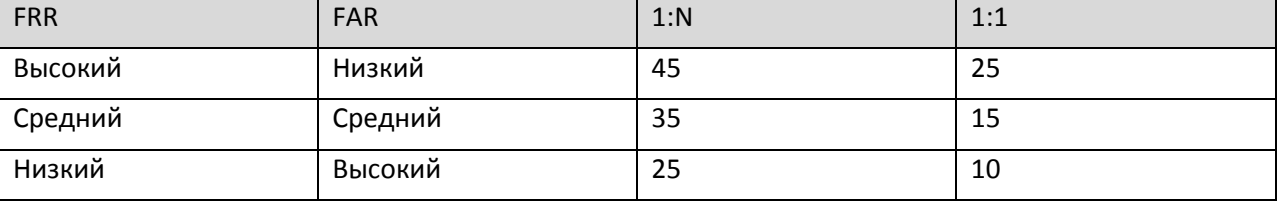

**Таблица предлагаемых настроек порогового уровня распознавания**

#### <span id="page-11-1"></span>**ПИН – персональный идентификационный номер пользователя**

Перед началом процедуры ввода отпечатков пальцев пользователю присваивается персональный идентификационный номер - ПИН. Данный ПИН используется для вызова соответствующего шаблона отпечатка пальца или кода при верификации пользователя.

ПИН обычно вводится с помощью клавиатуры, но он может вызываться и другими способами, например, по считыванию проксимити карты (необходимым условием такой работы является наличие встроенного или внешнего считывателя карт).

#### <span id="page-11-2"></span>**Уровень полномочий**

Полномочия это разрешение по использованию определенных функций устройства. Полномочия определяют возможность пользователей выполнять определенные функции администрирования, а также другие действия, включая возможность просмотра, редактирования, добавления или обновления определенных категорий данных.

Уровень полномочий это имеющий определенное название набор разрешений, который может быть изменен по необходимости. Устройство распознавания по отпечаткам пальцев поддерживает 4 уровня полномочий: пользователь, оператор, менеджер, администратор.

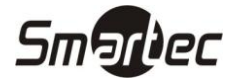

Система распознавания по отпечаткам пальцев поддерживает следующие уровни полномочий:

- Пользователи люди, которых необходимо идентифицировать для получения доступа на территорию объекта или для которых необходимо зарегистрировать время прихода или ухода.
- Операторы люди, которые уполномочены вводить новых пользователей в системы или удалять пользователей.
- Менеджеры люди, которые могут выполнять все операции, кроме программирования дополнительных настроек или программирования полномочий менеджеров.
- Администраторы люди, которые имеют доступ ко всем функциям системы и могут менять любые настройки системы.

**Примечание:** Если в системе не зарегистрировано ни менеджера, ни администратора, то оператор может их ввести. И если в системе нет администратора, то его может ввести менеджер.

#### <span id="page-12-0"></span>**Окно приветствия**

После включения питания устройство на дисплей выводится так называемое окно приветствия. Ниже приведен пример:

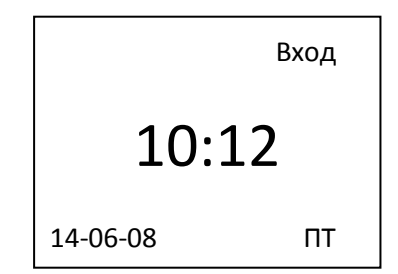

#### <span id="page-12-1"></span>**Ввод пользователей**

Если в устройстве не добавлено ни одного администратора, то любой пользователь имеет право добавлять новых пользователей. Если в устройстве добавлен хотя бы один администратор, то добавление новых пользователей возможно только после авторизации администратора.

#### <span id="page-12-2"></span>**Ввод отпечатков пальцев**

1. Нажмите кнопку MENU, выберите Пользователи, затем Ввод польз., а затем ОП и нажмите OK, будет выведено следующее сообщение:

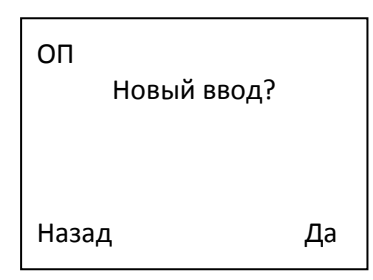

2. Нажмите Да (OK), будет выведено следующее сообщение:

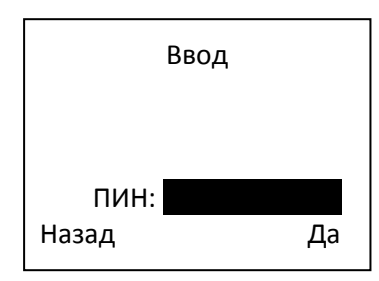

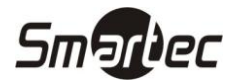

3. Введите идентификационный номер пользователя, нажмите Да (OK), будет выведено следующее сообщение:

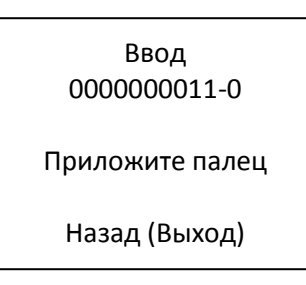

**Примечание:** Для данного устройства поддерживается пятизначный номер пользователя, если вы введете всего четыре цифры, то система автоматически добавит 0 перед введенным значением. Например, вы ввели номер 11, на дисплее будет отображаться 00011.

4. Приложите палец 3 раза, в соответствии с подсказками на экране. После успешного ввода шаблона нажмите Да (OK), будет выведено сообщение приведенное ниже. При неудачной попытке ввода шаблона вам будет предложено сделать это еще раз, и вам надо будет повторить процедуру.

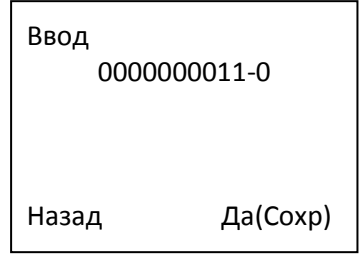

**Примечание:** 0000000011-0 – последняя цифра 0 означает, что будет введен первый отпечаток пальца.

5. Для сохранения данных нажмите Да (OK), будет выведено следующее сообщение:

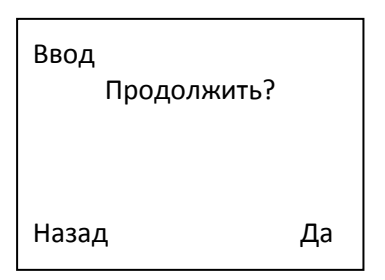

6. Нажмите Да (OK) для возврата к пункту 2 или Назад (ESC) для ввода дополнительных отпечатков пальцев для данного пользователя и выхода из меню.

#### <span id="page-13-0"></span>**Ввод кода**

1. Для ввода кода нажмите кнопку MENU, выберите Пользователи, затем Ввод польз., а затем Код и нажмите OK, будет выведено следующее сообщение:

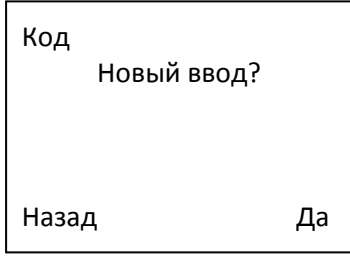

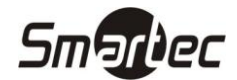

2. Нажмите Да (OK), будет выведено следующее сообщение:

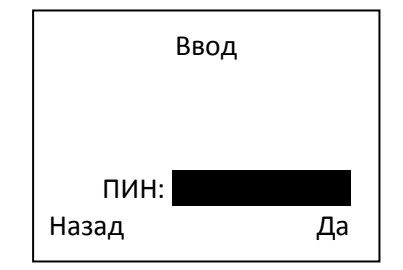

3. Введите идентификационный номер пользователя и нажмите Да (OK), будет выведено следующее сообщение:

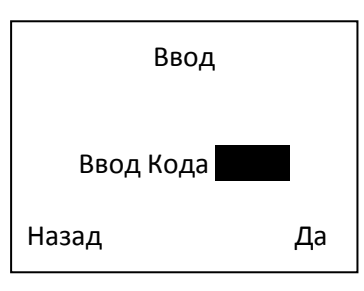

4. Введите код, будет выведено следующее сообщение:

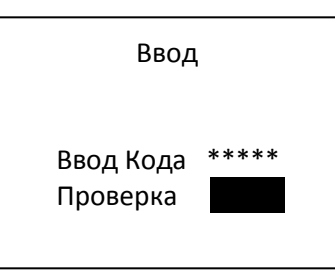

5. Повторно введите код и нажмите OK, будет выведено следующее сообщение:

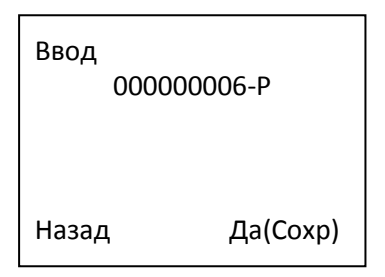

**Примечание:** 0000000006-P – последняя буква P (Password) означает код.

6. Для сохранения данных нажмите Да (OK), будет выведено следующее сообщение:

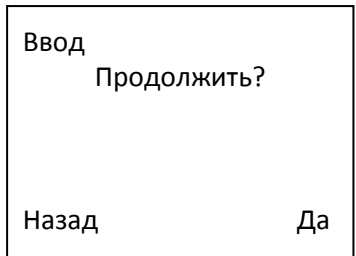

7. Нажмите Да (OK) для возврата к пункту 2 или Назад (ESC) выхода в основное меню.

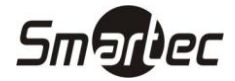

#### <span id="page-15-0"></span>**Ввод отпечатка пальца и кода**

1. Для ввода пользователей нажмите кнопку MENU, выберите Пользователи, затем Ввод польз., а затем ОП & Код и нажмите OK, будет выведено следующее сообщение:

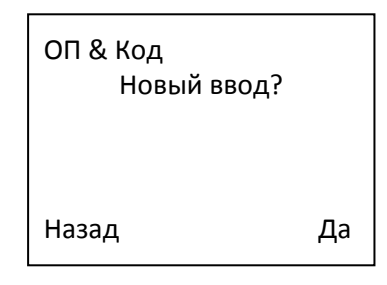

2. Нажмите Да (OK), будет выведено следующее сообщение:

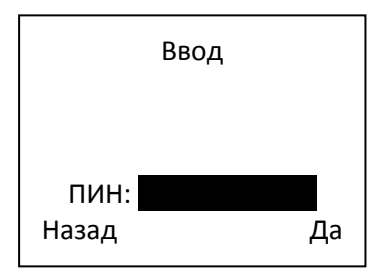

3. Введите идентификационный номер пользователя и нажмите Да (OK), будет выведено следующее сообщение:

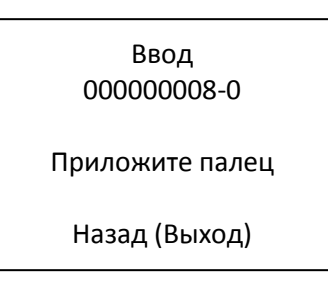

4. Приложите палец 3 раза, в соответствии с подсказками на экране. После успешного ввода шаблона нажмите Да (OK), будет выведено сообщение приведенное ниже. При неудачной попытке ввода шаблона вам будет предложено сделать это еще раз, и вам надо будет повторить процедуру.

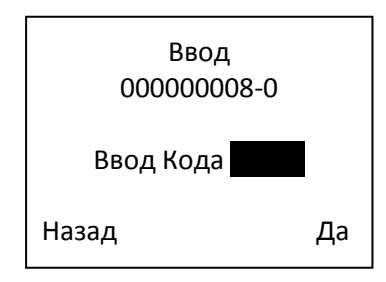

5. Введите код, будет выведено следующее сообщение:

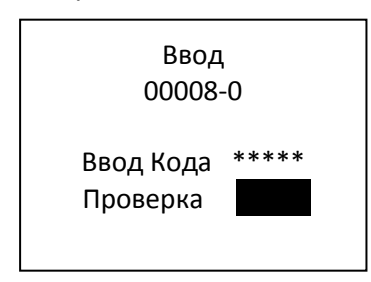

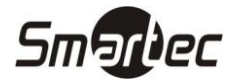

6. Повторно введите код и нажмите Да (OK), будет выведено следующее сообщение:

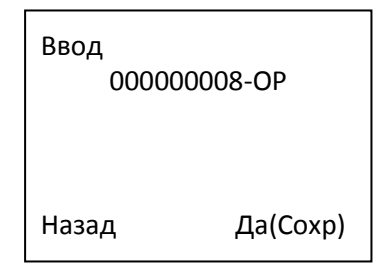

**Примечание:** 000000008-ОP – цифра 0 означает, что будет введен первый отпечаток пальца, а буква P (Password) означает код.

7. Для сохранения данных нажмите Да (OK), будет выведено следующее сообщение:

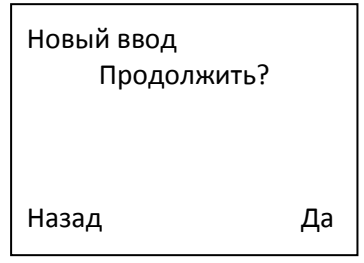

8. Нажмите Да (OK) для возврата к пункту 2 или Назад (ESC) для ввода дополнительных отпечатков пальцев для данного пользователя и выхода из меню.

#### <span id="page-16-0"></span>**Ввод проксимити карт EM**

1. Для ввода пользователей нажмите кнопку MENU, выберите Пользователи, затем Ввод польз., а затем Карта и нажмите OK, будет выведено следующее сообщение:

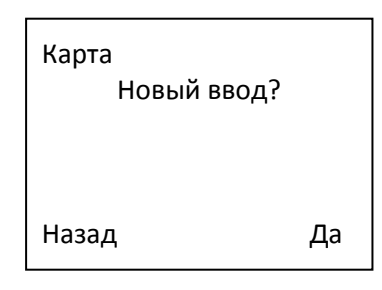

2. Нажмите Да (OK), будет выведено следующее сообщение:

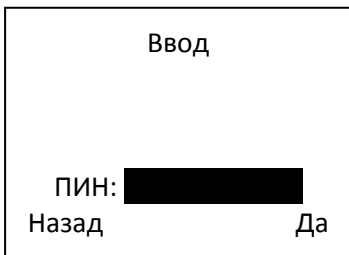

3. Введите идентификационный номер пользователя и нажмите Да (OK), будет выведено следующее сообщение:

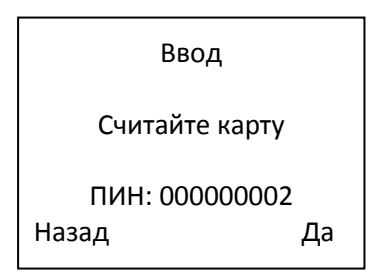

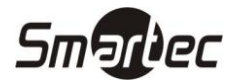

4. После успешного считывания карты будет выведено следующее сообщение:

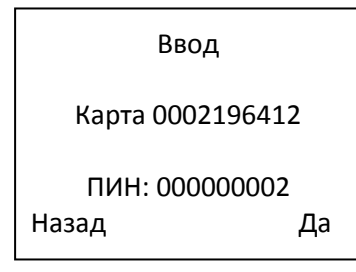

5. Нажмите Да (OK), будет выведено следующее сообщение:

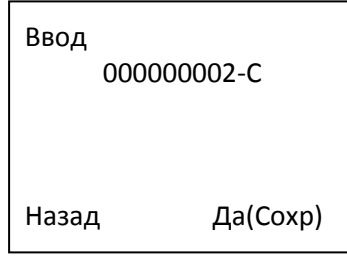

**Примечание:** 000000002-С – буква C (Card) означает карта.

6. Для сохранения данных нажмите Да (OK), будет выведено следующее сообщение:

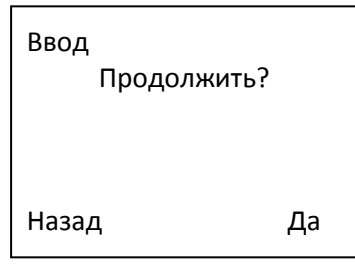

7. Нажмите ДА (OK) для возврата к пункту 2 или Назад (ESC) для изменения привязки карты к пользователю.

#### <span id="page-17-0"></span>**Ввод дополнительных шаблонов**

При планировании длительной эксплуатации пользователями биометрической системы и при условии наличия свободной памяти рекомендуется вводить несколько отпечатков пальцев на пользователя. Для ввода дополнительных шаблонов перейдите в меню ввода пользователей и в приведенном ниже окне выберите Назад (ESC).

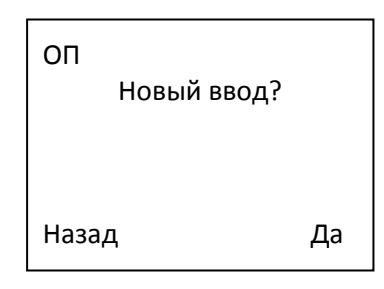

Затем будет выведено следующее сообщение:

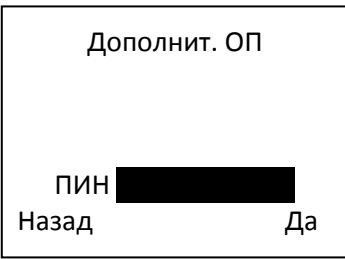

Дальнейшие действия повторяют процедуры ввода нового пользователя.

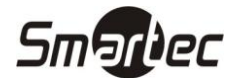

**Примечание:** Рекомендуется, если позволяет объем памяти, на каждого пользователя заводить, по крайней мере, по 2 шаблона.

#### <span id="page-18-0"></span>**Типы распознавания пользователей**

#### <span id="page-18-1"></span>**Распознавание по отпечаткам пальцев**

Биометрическая система поддерживает следующие способы распознавания пользователей с использованием отпечатков пальцев:

#### *1:1 - верификация*

При данном способе сначала вводится ПИН зарегистрированного пользователя, а затем сканируется отпечаток пальца. Введенный шаблон отпечатка пальца, соответствующий введенному ПИНу, будет сравнен с текущим отсканированным отпечатком пальца (сравнение 1:1). Процесс верификации (1:1) осуществляется очень быстро независимо от числа пользователей. Какое-либо специальное программирование системы не требуется для использования данного режима. После ввода ПИНа просто приложите палец для верификации.

#### **Использование:**

В режиме отображения окна приветствия введите ПИН, будет выведено следующее сообщение:

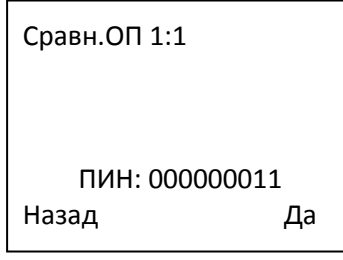

Нажмите Да (OK), будет выведено следующее сообщение:

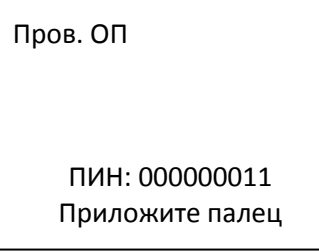

Приложите палец к поверхности сканера. Процесс верификации займет порядка 0,5 с. На данное время будет выведено сообщение:

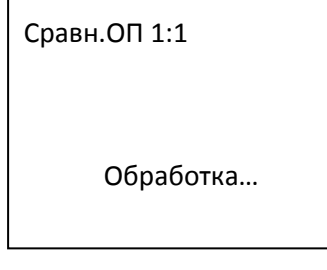

При успешной верификации будет выведено следующее сообщение:

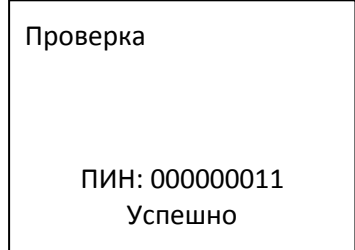

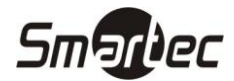

При неверной верификации пользователю будет предложено отсканировать палец еще раз, на дисплей на 0,5 с будет выведено:

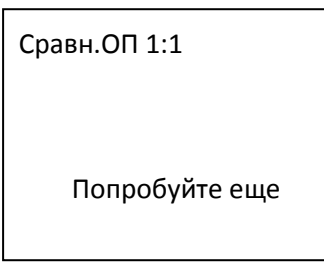

И затем возврат к началу процедуры по сканированию пальца.

#### *1:N - Идентификация*

Для распознавания пользователей в данном случае используются только отпечатки пальцев. Хотя процедура является достаточно простой она занимает несколько больше чистого времени сравнения нежели при верификации при наличии большого количества пользователей. Какое-либо специальное программирование системы не требуется для использования данного режима.

#### **Использование:**

В режиме отображения окна приветствия приложите палец к поверхности сканера, на 0,5 с будет выведено следующее сообщение:

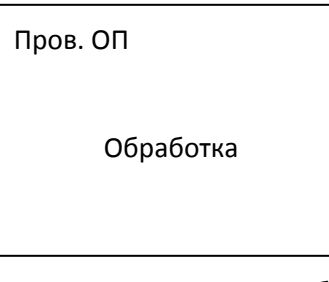

При успешной идентификации будет выведено следующее сообщение:

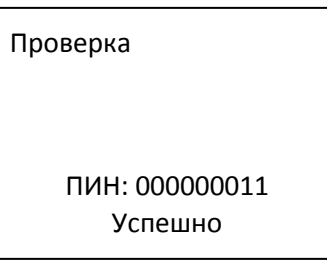

При неверной идентификации пользователю будет предложено отсканировать палец еще раз, на дисплей на 0,5 с будет выведено:

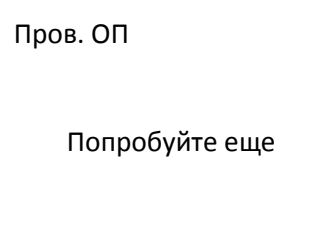

И затем возврат к отображению окна приветствия

#### <span id="page-19-0"></span>**Распознавание с помощью кода**

Для распознавания пользователей может использоваться код длиной от 1 до 5 знаков. Данный способ распознавания может быть полезен в случае, если пользователь не может использовать отпечатки пальцев (например, из-за повреждения).

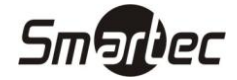

#### **Использование:**

В режиме отображения окна приветствия введите ПИН, будет выведено следующее сообщение:

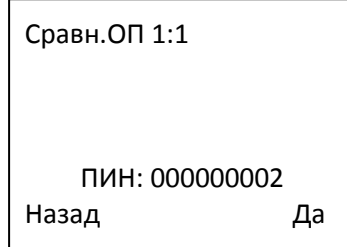

Нажмите Да (OK), будет выведено следующее сообщение:

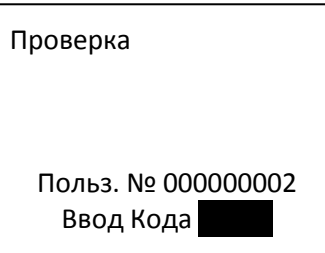

При успешном распознавании будет выведено следующее сообщение:

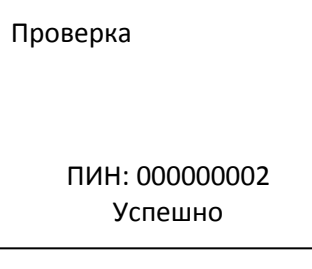

При неверном распознавании будет выведено:

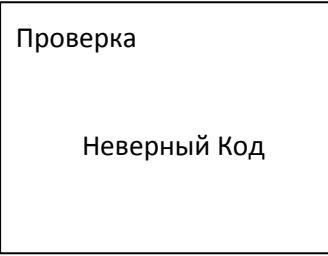

#### <span id="page-20-0"></span>**Распознавание с помощью проксимити карт**

Для распознавания могут использоваться проксимити карты. Проксимити карты регистрируются в системе и впоследствии могут быть удалены при утере или краже.

#### **Использование:**

В режиме отображения окна приветствия считайте карту, при успешном распознавании будет выведено следующее сообщение:

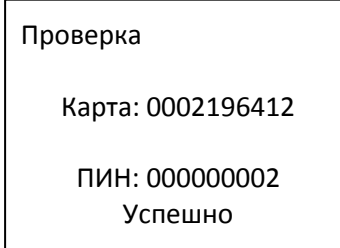

При неверном распознавании будет выведено:

Пров. ПИН карты

Нет в базе

# <span id="page-21-0"></span>**Рекомендации по правильной регистрации**

Если подушечки пальцев в хорошем состоянии и отпечатки пальцев четкие, то скорость распознавания будет высокой, иначе скорость распознавания будет низкой или вообще возможны случаи отказа в доступе. Для улучшения качества отпечатков пальцев следуйте приведенным ниже рекомендациям:

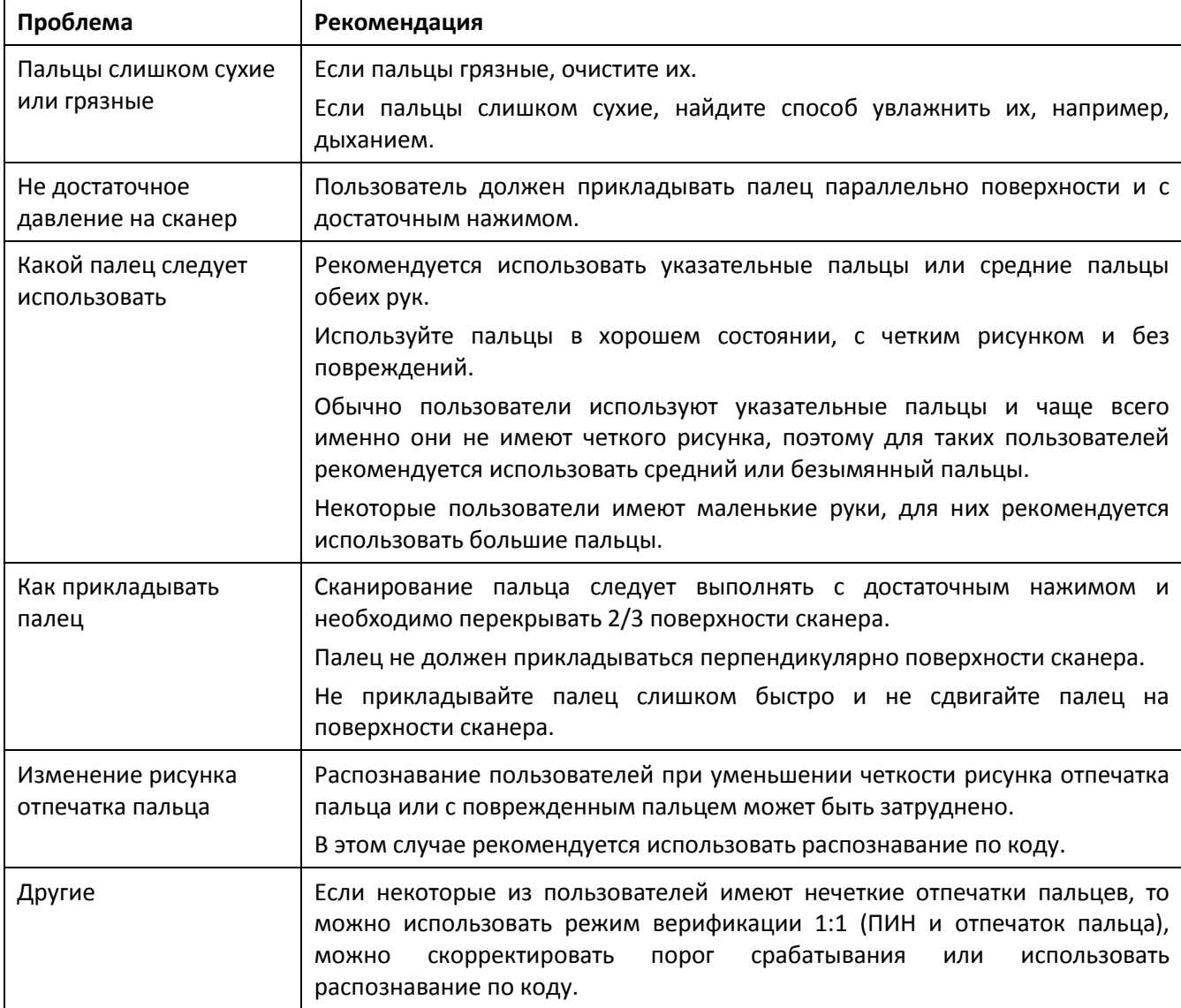

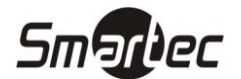

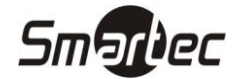

#### <span id="page-22-0"></span>**Ввод администраторов**

Для предотвращения несанкционированного изменения настроек устройства, используется функция разграничения полномочий. Для ввода администратора выполните следующие действия:

1. Для ввода пользователей нажмите кнопку MENU, будет выведено следующее сообщение:

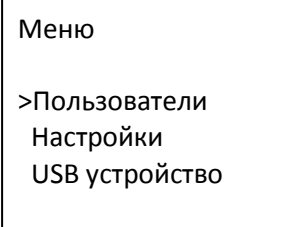

2. Выберите пункт Пользователи и нажмите OK, будет выведено следующее сообщение:

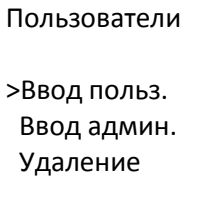

3. С помощью клавиш " $\sqrt{v}$ " выберите пункт Ввод польз. и нажмите ОК, будет выведено следующее сообщение:

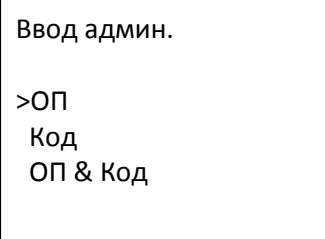

4. С помощью клавиш " $\sqrt{v}$ " вы можете выбрать способ регистрации администратора, т.е. выбрать способ распознавания и полномочия: оператора, менеджера или администратора. Более подробную информацию смотрите в разделе Уровень полномочий. Процедура ввода администратора аналогична процедуре ввода пользователей.

#### <span id="page-22-1"></span>**Удаление пользователей**

Для удаления данных пользователей выполните следующие действия:

1. Для ввода пользователей нажмите кнопку MENU, будет выведено следующее сообщение:

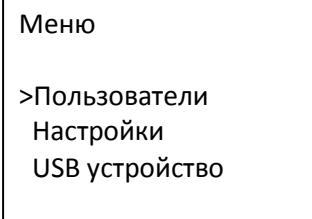

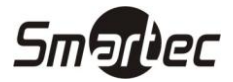

2. Выберите пункт Пользователи и нажмите OK, будет выведено следующее сообщение:

Пользователи >Ввод польз. Ввод админ. Удаление

3. С помощью клавиш " $\sqrt{v}$ " выберите пункт Удаление и нажмите ОК, будет выведено следующее сообщение:

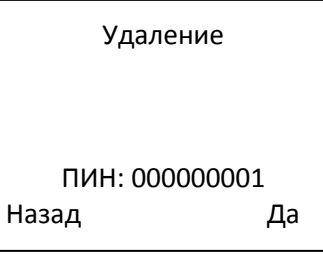

4. Введите ПИН пользователя для удаления данных и нажмите Да (OK) для подтверждения операции или Назад (ESC) для отмены.

#### <span id="page-23-0"></span>**Программирование настроек**

Для изменения настроек устройства выполните следующие действия:

1. Нажмите кнопку MENU, будет выведено следующее сообщение:

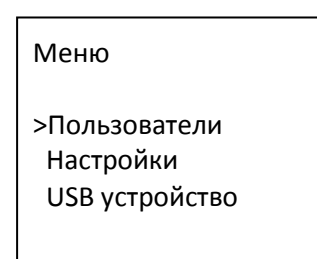

2. Выберите пункт Настройки и нажмите OK, будет выведен следующий список настроек:

Настройки >Сист.опции Связь Опции журнала

Опции СКУД Тестирование

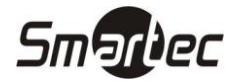

#### <span id="page-24-0"></span>**Системные опции**

Выберите пункт Сист.опции, будет выведено:

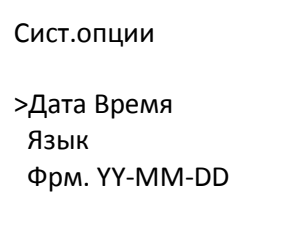

 З/Л время Доп.опции

#### *Установка даты и времени*

Выберите пункт Дата Время, будет выведено:

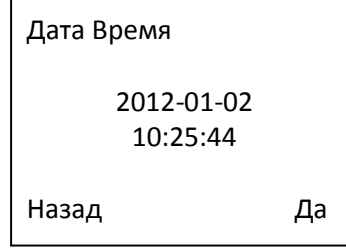

Для выбора параметра, который вы желаете изменить, используйте клавиши  $\wedge$  и  $\vee$ , затем введите требуемое значение. По окончанию коррекции даты и времени нажмите Да (OK).

#### *Выбор формата отображения даты*

Выберите пункт Фрм. YY-MM-DD, затем, используя клавиши " $\sqrt{v}$ ", выберите требуемый формат отображения и нажмите OK.

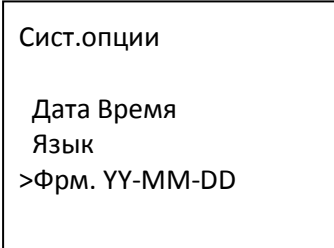

Поддерживается десять форматов отображения даты в окне приветствия: ГГ-ММ-ДД, ГГ/ММ/ДД, ГГ.ММ.ДД, ММ-ДД-ГГ, ММ/ДД/ГГ, ММ.ДД.ГГ, ДД-ММ-ГГ, ДД/ММ/ГГ, ДД.ММ.ГГ, ГГГГММДД..

Пример: Слева формат ГГ/ММ/ДД, а справа формат ГГ-ММ-ДД

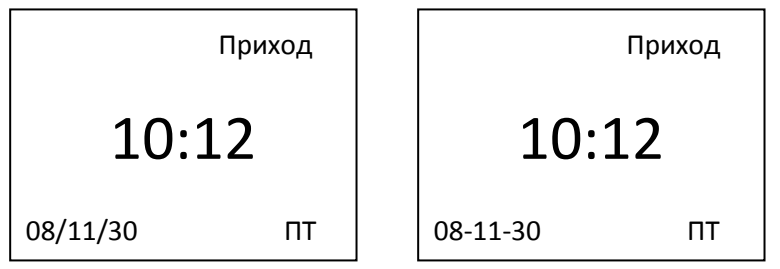

#### *Выбор языка*

Выберите пункт Язык, затем, используя клавиши " $\sqrt{v}$ ", выберите требуемый язык, который будет использоваться для отображения меню, и нажмите OK.

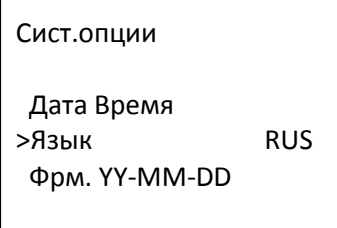

Устройство является мультиязычным и пользователь имеет возможность выбрать желаемый язык интерфейса. После подтверждения выбора языка нажмите клавишу ESC для выхода из меню настроек системных опций, устройство запросит подтверждения сделанных изменений. Для сохранения изменений следует нажать клавишу Да(Сохр). Для активации выбранного языка интерфейса необходимо перезапустить устройство.

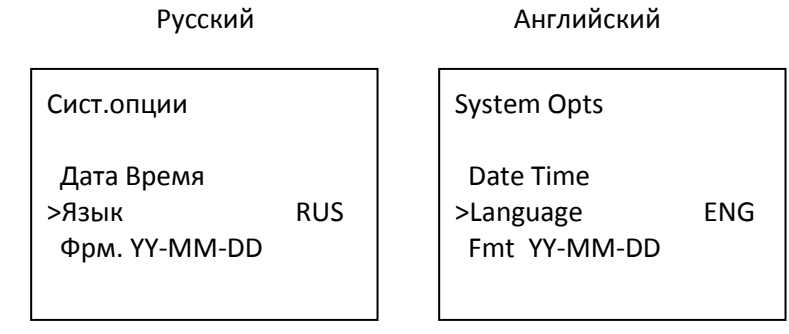

**Примечание:** Устройства распознавания по отпечаткам пальцев не поддерживают по умолчанию все доступные языки. Если вам требуется устройство с определенным набором языков, пожалуйста, свяжитесь с нашим представителем.

#### *Программирование перехода Зимнее/Летнее время*

1. Для программирования перехода Зимнее/Летнее время нажмите кнопку МЕНЮ (MENU), Настройки, а затем Дата Время. В меню З/Л время, будет выведено следующее сообщение:

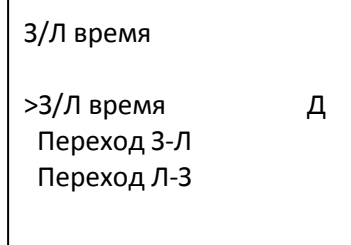

Для перемещения по пунктам меню используйте клавиши " $\sqrt{v}$ ". Выберите пункт 3/Л время и опцию Д (OK), затем нажмите Да (OK) для сохранения и активации данной функции.

2. Выберите пункт Переход З-Л для программирования перехода Зима→Лето, будет выведено следующее сообщение:

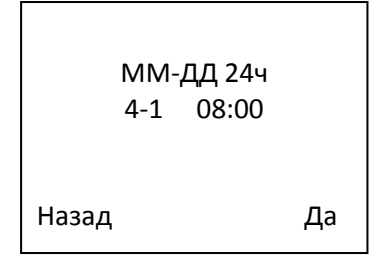

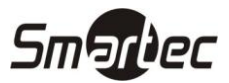

После программирования данной опции не забудьте перезагрузить устройство для того, чтобы настройки вступили в силу. В соответствии с параметрами, запрограммированными в представленном окне выше, при достижении 8:00 в первый день апреля время устройства распознавания по отпечаткам пальцев переключится на 1 час вперед.

3. Выберите пункт Переход Л-З для программирования перехода Лето→Зима, будет выведено следующее сообщение:

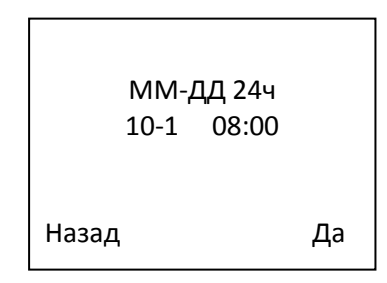

После программирования данной опции не забудьте перезагрузить устройство для того, чтобы настройки вступили в силу. В соответствии с параметрами, запрограммированными в представленном окне выше, при достижении 8:00 в первый день октября время устройства распознавания по отпечаткам пальцев переключится на 1 час назад.

#### *Дополнительные опции*

Выберите пункт Доп. Опции и нажмите OK, будет выведено следующее сообщение:

 Удал. адм.прав Вывод сравн. Доп. опции >Сброс настр. Удалить журнал Удалить все

 Порог 1:N Порог 1:1 Обн.прошивки Звук кнопок ЗПП Алгоритм

Для перемещения по пунктам меню используйте клавиши " $\sqrt{v}$ ".

- **Сброс настроек:** используется для восстановления всех настроек к заводским значениям.
- **Удалить журнал:** используется для удаления и журнала событий.
- **Удалить все:** используется для удаления всех введенных пользователей и журнала событий.
- **Удалить администраторские права:** используется для сброса администраторских полномочий для всех пользователей к полномочиям обычного пользователя.
- **Порог 1:N:** используется для настройки порогового уровня идентификации.
- **Порог 1:1:** используется для настройки порогового уровня верификации.

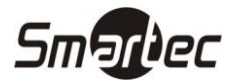

- **Обновление прошивки:** используется для обновления прошивки устройства, для обновления можно использовать USB накопитель или обновлять через подключенный ПК.
- **Код работ:** используется для включения и выключения необходимости ввода кода работ. Если выберите Д (Y), то считыватель запросит пользователя дополнительно ввести код работ после распознавания, для распознавания без ввода кола работ выберите Н (N).
- **Звук кнопок:** используется для включения и выключения звуковой сигнализации нажатия клавиш.
- **ЗПП:** опция запрета повторного прохода, имеет 5 вариантов Нет, Вх, Вых, ВхВых, НетИсобытие
- **Алгоритм:** используется для выбора алгоритма распознавания отпечатков пальцев.

#### <span id="page-27-0"></span>**Связь**

Для настройки связи выберите пункт Связь меню Настройки и нажмите Да (OK), будет выведено следующее сообщение:

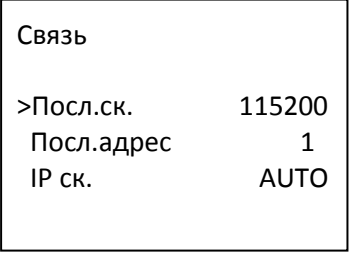

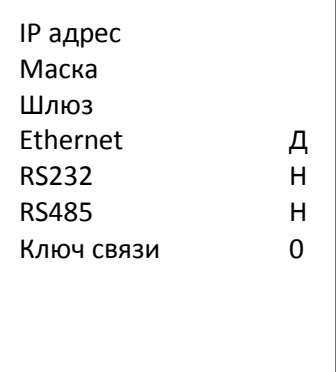

Наши устройства поддерживают все основные интерфейсы связи для удовлетворения любых требований заказчика: RSR232, RS485 и Ethernet. Для перемещения по пунктам меню используйте клавиши " $\sqrt{v}$ ".

- **Последовательная скорость:** используется для настройки скорости связи по последовательному порту RS232 или RS485. Доступно 5 значений: 9600, 19200, 38400, 57600 и 115200.
- **Последовательный адрес:** используется для настройки адреса устройства при использовании последовательного порта связи. Диапазон адресов: 1 -255.
- **IP скорость:** используется для настройки скорости Ethernet связи. Доступно 5 значений: AUTO, 10M-F, 10M-H, 100M-F и 100M-H. Скорость по умолчанию: AUTO.
- **IP адрес:** используется для настройки адреса устройства при использовании Ethernet связи. Адрес по умолчанию: 192.168.1.201.
- **Маска:** используется для настройки маски сети. Маска по умолчанию: 255.255.255.0.
- **Шлюз:** используется для настройки шлюза. Шлюз по умолчанию: 192.168.1.1.
- **Ethernet:** используется для включения и выключения Ethernet порта.

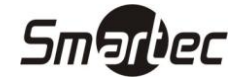

- **RS232:** используется для включения и выключения порта RS232.
- **RS485:** используется для включения и выключения порта RS485.
- **Ключ связи:** используется для настройки ключа связи при обмене данными с ПК. Код умолчанию: 0.

**Примечание:** После установки параметров связи не забудьте перезагрузить устройство для того, чтобы настройки вступили в силу.

#### <span id="page-28-0"></span>**Опции журнала**

Для настройки оповещения о заполнении журнала выберите пункт Опции журнала меню Настройки и нажмите Да (OK), будет выведено следующее сообщение:

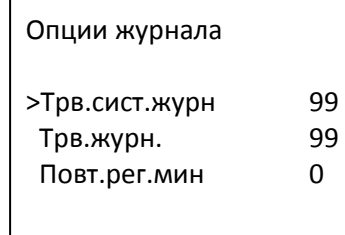

Для перемещения по пунктам меню используйте клавиши " $\wedge/\vee$ ".

- **Тревога системного журнала:** используется для настройки автоматического оповещения о достижении емкости системного журнала заданного параметра в процентах.
- **Тревога журнала регистраций:** используется для настройки автоматического оповещения о достижении емкости журнала регистрации событий прохода заданного параметра в процентах.
- **Повторная регистрация мин:** используется для настройки задержки повторной регистрации, т.е. в течение запрограммированного времени после прохода пользователя последующие события не будут зарегистрированы. Параметр задается в минутах.

**Примечание:** После установки параметров связи не забудьте перезагрузить устройство для того, чтобы настройки вступили в силу.

#### <span id="page-28-1"></span>**Опции СКУД**

Для настройки связи выберите пункт Опции СКУД (Access Options) меню Настройки (Options) и нажмите Да (OK), будет выведено следующее сообщение:

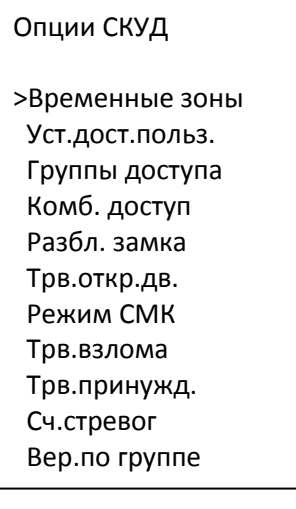

 **Временные зоны:** используется для настройки временных зон, в течение которых пользователи могут получать доступ.

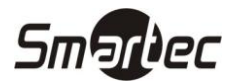

- **Установка доступа для пользователей:** используется для привязки пользователей к определенным группам, назначения временных зон и режимов доступа для пользователей.
- **Группы доступа:** используется для назначения временных зон определенным группам.
- **Комбинированный доступ:** используется для настройки нестандартных комбинаций доступа. Комбинации доступа привязываются индивидуально к группам.
- **Разблокировка замка:** используется для установки длительности разблокировки замка при успешной проверке пользователя.
- **Тревога дверь оставлена открытой:** используется для установки времени, в течение которого дверь может быть открытой. Если дверь открыта дольше указанного значения, будет сгенерирован сигнал тревоги.
- **Режим СМК:** датчик положения двери может работать в одном из трех режимов Нет (датчик не используется), НО (нормально открытый, тревога при замыкании датчика), НЗ (нормально закрытый, тревога пи размыкании датчика).
- **Тревога взлома:** используется для установки длительности сигнала тревоги после несанкционированного открытия двери.
- **Тревога принуждения:** используется для добавления ОП принуждения для пользователя. В случае прохода по принуждению, дверь открывается и генерируется тихая тревога.
- **Счетчик тревог:** используется для установки количества неуспешных проверок пользователей, после которых устройство автоматически сгенерирует тревогу.
- **Верификация по группе:** используется для установки верификации пользователей по группам.

**Примечание:** После установки параметров связи не забудьте перезагрузить устройство для того, чтобы настройки вступили в силу.